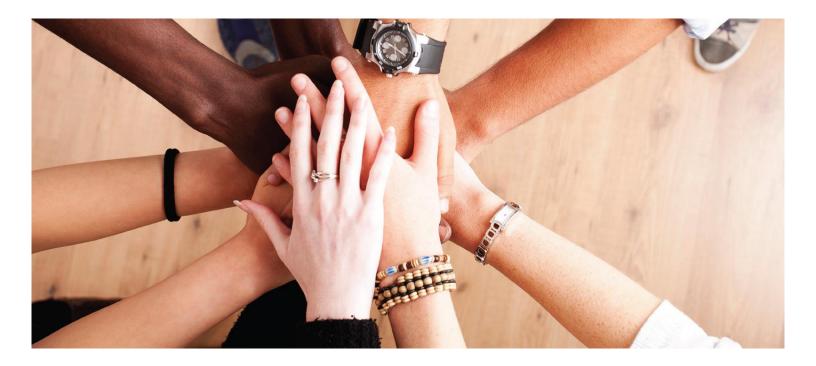

Enterprise Grants Management System Washington Office of Superintendent of Public Instruction (OSPI)

User Guide: Additional User Registration

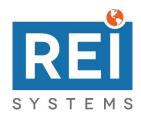

# Table of Contents

| 1 | . Add | litional User Registration                                              | 3 |
|---|-------|-------------------------------------------------------------------------|---|
|   |       | Add a contact to the organization profile                               |   |
|   |       | Invite a contact to register as a user for the organization             |   |
|   | 1.3.  | Submit the user registration, set your password, and log into the EGMS. | 8 |
|   |       |                                                                         |   |

## 1. Additional User Registration

### 1.1. Add a contact to the organization profile.

| Applicable For | Authorized Agent for the Organization      |
|----------------|--------------------------------------------|
| Prerequisites  | The organization is registered in the EGMS |

#### 1. From the Home tab, click the **Organization Profile** link in the left menu.

| < 🛪                                   | Opportunities Applications Grants Monitoring |   |                          |   |
|---------------------------------------|----------------------------------------------|---|--------------------------|---|
| Q Search –                            | Task Summary By Phase                        |   | Task Summary By Due Date |   |
| Search Q                              | Opportunities                                | 0 | Late                     | 0 |
| All                                   | Applications                                 | 0 | Due within 7 Days        | 0 |
| Tasks –                               | Grants                                       | 0 | Due within 30 Days       | 0 |
| My Tasks –                            | Monitoring                                   | 0 | Due in more than 30 Days | 0 |
| Pending Tasks                         |                                              |   |                          |   |
| Completed Tasks                       |                                              |   |                          |   |
| 📁 Activities –                        |                                              |   |                          |   |
| Organization –                        |                                              |   |                          |   |
| Organization Profile                  |                                              |   |                          |   |
| <ul> <li>Recently Viewed –</li> </ul> |                                              |   |                          |   |
| User Guide Organization               |                                              |   |                          |   |
| User Guide Organization               |                                              |   |                          |   |
| Technical Support –                   |                                              |   |                          |   |
| Contact Us                            |                                              |   |                          |   |
|                                       |                                              |   |                          |   |

2. Scroll down to the Contacts table and click the **New** button.

| ▲ Contacts |         |                        |                |          |           |         |   |  |
|------------|---------|------------------------|----------------|----------|-----------|---------|---|--|
| Search Q   |         |                        |                |          |           |         | ۲ |  |
| Full Name  | Role    | Email                  | Phone          | Status 🛈 | Is User 🛈 | Actions |   |  |
| User Guide | Primary | user.guide@yopmail.com | (555) 123-1234 | Active   | ~         | ۲       |   |  |

| ew Contact                              |                |                                                |
|-----------------------------------------|----------------|------------------------------------------------|
|                                         |                | Save                                           |
|                                         |                | ★ Required to Save 🛕 Required to Submit        |
| ▲ Information                           |                |                                                |
| Organization                            | Prefix         | *First Name                                    |
| User Guide Organization                 | None           | ✓ UserGuide                                    |
| *Last Name                              | *Phone         | Mobile Phone                                   |
| Contact                                 | (555) 234-2344 |                                                |
| *Email (1)                              | *Role          | Contact Type                                   |
| userguide.contact@yopmail.com           | Primary        | <ul> <li>✓</li> <li>None</li> <li>✓</li> </ul> |
| <ul> <li>Address Information</li> </ul> |                |                                                |
| *Address Line 1                         | Address Line 2 | *City                                          |
| 123 User Guide St.                      |                | Guide City                                     |
| *State                                  | *Zip Code      |                                                |
| WA                                      | 11111          |                                                |
|                                         |                |                                                |
|                                         |                | Sa                                             |

3. Complete the information in the **New Contact** pop up window and click the **Save** button.

- 4. If desired, associate **Programs of Interest** to the new contact by clicking the **Associate** button in the **Programs of Interest** section, selecting the programs, and clicking the **Add** button.
  - a. This will ensure that this contact is notified for the programs that they work in.
  - b. This step is optional but recommended; especially if this contact will be invited to register as a user.
  - c. Once you see the success message, you can close the pop up window by clicking the "x" icon in the top-right corner.

| w Contact                                |                               |                          |                                         |
|------------------------------------------|-------------------------------|--------------------------|-----------------------------------------|
|                                          |                               |                          | Ed                                      |
|                                          |                               |                          |                                         |
| <ul> <li>Information</li> </ul>          |                               |                          |                                         |
| Prefix                                   | First Name                    |                          | Last Name                               |
|                                          | UserGuide                     |                          | Contact                                 |
| Phone                                    | Mobile Phone                  |                          | Email 📵                                 |
| (555) 234-2344                           |                               |                          | userguide.contact@yopmail.com           |
| Role                                     |                               |                          |                                         |
| Primary                                  |                               |                          |                                         |
| <ul> <li>Address Information</li> </ul>  |                               |                          |                                         |
| Address Line 1                           | Address Line 2                |                          | City                                    |
| 123 User Guide St.                       |                               |                          | Guide City                              |
| State                                    | Zip Code                      |                          |                                         |
| WA                                       | 11111                         |                          |                                         |
| <ul> <li>Programs of Interest</li> </ul> |                               |                          | Associate                               |
| Contacts will receive notification       | ons for the formula and direc | ted opportunities that a | are related to the programs selected in |
| this section.                            |                               | * Records are sorted     | d by Last Modified Date ascending order |
|                                          |                               |                          |                                         |
| EGMS ID                                  | Program Name                  |                          | Туре                                    |
|                                          | No Rec                        | ords Found               |                                         |
| <ul> <li>System Information</li> </ul>   |                               |                          |                                         |
| Created By                               | Created Date                  | Last Modified By         | Last Modified Date                      |

| rogran                     | IS           |                                  | د                          |
|----------------------------|--------------|----------------------------------|----------------------------|
| <ul> <li>Select</li> </ul> | :t           |                                  | Add                        |
|                            | EGMS ID      | Program Name                     | Туре                       |
|                            | PG-OSPI-0695 | Career & Technical Education     | Formula and Competitive Gr |
|                            | PG-OSPI-0697 | ESEA Consolidated Grants         | Formula Grants             |
|                            | PG-OSPI-0702 | Multilingual Education Title III | Formula Grants             |
|                            | PG-OSPI-0705 | REI Test Program                 | Formula Grants             |
|                            | PG-OSPI-0707 | Migrant Education Consortium     | Formula Grants             |
|                            | PG-OSPI-0711 | 21st Century                     | Formula Grants             |
|                            | PG-OSPI-0715 | Automation Permanent Prog001     | Formula and Competitive Gr |
|                            | PG-OSPI-1010 | Program Monitor Test1            | Formula Grants             |
|                            | PG-OSPI-1014 | Test Program Review Items1       | Formula Grants             |
|                            | PG-OSPI-1211 | Automation Permanent Consolid    | Formula and Competitive Gr |
|                            | PG-OSPI-1213 | Test OSPI 2022 BE                | Formula Grants             |
|                            | PG-OSPI-1214 | Grants-R-Us 2                    | Formula and Competitive Gr |

#### 1.2. Invite a contact to register as a user for the organization.

| Applicable For                                                                 | Authorized Agent for the Organization                |  |  |  |
|--------------------------------------------------------------------------------|------------------------------------------------------|--|--|--|
| <b>Prerequisites</b> The contact has already been added to the Contacts table. |                                                      |  |  |  |
|                                                                                | There are enough licenses available.                 |  |  |  |
|                                                                                | You are currently viewing your organization profile. |  |  |  |

- 1. In the **Contacts** table, click the **Send Invitation** icon for the contact that you wish to invite to register as a user for your organization.
  - a. If there are no licenses available to the organization, you will get an error message informing you that there are no licenses available. The invitation will not be sent to the contact. You can reach out to OSPI to request additional licenses. If additional licenses are granted, then you can come back to your organization profile and click the icon again.

| <ul> <li>Contacts</li> </ul> |         |                               |                |          |           | New     |
|------------------------------|---------|-------------------------------|----------------|----------|-----------|---------|
| Search Q                     |         |                               |                |          | T         |         |
| Full Name                    | Role    | Email                         | Phone          | Status 🚯 | Is User 🛞 | Actions |
| UserGuide Contact            | Primary | userguide.contact@yopmail.com | (555) 234-2344 | New      | ×         | ۲ ک     |
| User Guide                   | Primary | user.guide@yopmail.com        | (555) 123-1234 | Active   | ~         | ۲       |

- 2. In the **Send Invitation** pop up window, review and update the email body as desired. Once everything looks good, scroll to the bottom of the window, and click the **Send** button. You will see a success message that tells you that the email has been sent successfully.
  - a. **Note**: It is important that you do not remove the "click here" text. If you remove that text, then the invited contact will receive the email, but there will not be a link for them to click to begin the user registration process.

| Cc      |                                                                                                    |
|---------|----------------------------------------------------------------------------------------------------|
| Subject | Notification: Invitation to be a User of EGMS                                                         |
| Ø       | Choose File No file chosen                                                                            |
|         | (<) → B J U 5 = □ E ± ± 1 = = + + +                                                                   |
|         | Hello,<br>You are invited to become an Education Grants Management System (EGMS) user.                |
|         | Please click here to create your login account to register as a User in the EGMS.                     |
| Body    | You will be prompted to agree to a Legal Disclaimer upon registration.                                |
|         | Please do not reply to this system-generated email. You may contact the OSPI Support                  |
|         | Team at <u>EGMS.Support@kl2.wa.us</u> if you have any questions or need assistance with this<br>task. |
|         | Thank you,<br>OSPI EGMS Team                                                                          |
|         | OSE & LOOKS JEUN                                                                                      |
|         |                                                                                                    |

#### 1.3. Submit the user registration, set your password, and log into the EGMS.

| Applicable For | The contact invited to register as a user for the organization |
|----------------|----------------------------------------------------------------|
| Prerequisites  | The invitation email has been sent by the organization.        |

 In your email inbox, locate the invitation email. The sender should be "OSPI Support Team" and the subject should be "Notification: Invitation to be a User of EGMS". Once located, click the here link to begin the user registration process.

Hello,

You are invited to become an Education Grants Management System (EGMS) user.

Please click here to create your login account to register as a User in the EGMS.

You will be prompted to agree to a Legal Disclaimer upon registration.

Please do not reply to this system-generated email. You may contact the OSPI Support Team at EGMS.Support@k12.wa.us if you have any questions or need assistance with this task.

Thank you, OSPI EGMS Team

- 2. There are two legal disclaimers that must be agreed upon to proceed with the user registration. For each agreement, click the **Agree** button.
  - a. If you click the **Disagree** button on any of the two agreements, then you will be taken to the login page.

| Non Disclosure Agreement                                                                                                    |                      |
|----------------------------------------------------------------------------------------------------|----------------------|
| Description<br>To continue further agreement to the following is required:                                                                                                    |                      |
| NDA Form<br>The following consent form terms apply to your organizations submission of information and documents to GovGrants. By using GovGrants, you understand and consent to the following.                                                                                                    |                      |
| The funding application submitted herein, includes information that shall not be disclosed outside the Government and shall not be duplicated, used or disclosed in whole or in part for any purpose other than to evaluate this application, reta<br>submission and to receive, store and transfer documents needed to process applications, conduct pre and post-award transactions and to manage grant awards issued to the registrant organization. Organizational information shall be reque<br>purpose established by the GovGrantsfor creating and maintaining an account and submitting, reviewing and processing applications and grant awards. No personally-identifiable client-level data shall be required by organization for submiss<br>GovGrants at any time. | ested only for the   |
| Any communication or data transiting or stored on this information system may be disclosed or used for any lawful purpose. You have no reasonable expectation of privacy regarding any communications or data transiting or stored on GoxGi any for any lawful purpose, the organization may monitor, intercept, and search and seize any communication or data transiting or stored on this information system.                                                                                                    | rants . At any time, |
| Applications submitted via GovGrants shall remain confidential until the time that grant terms are accepted by the applicant organization and a grant award is issued by organization. At that time, the documents become public information an audit and public disclosure. If a grant is awarded as a result of or in connection with the submission, the application and its contents shall be incorporated by reference into the grantees agreement and requirements, including pre-award conc applicant agrees not to disclose any organization notice of intent to fund until organization issues an award or public notification of the award.                                                                                                    |                      |
| Government shall have the right to duplicate, use or disclose the data to the extent provided in the resulting grant. No confidential or proprietary data will be shared without an applicants permission and will be governed by terms negotiated in award agreement. This restriction does not limit the organization's right to use information contained in this data if it is obtained from another source without restriction. The data subject to this restriction are contained in sheets and, mark eac wished to restrict with the following legend. "Use or disclosure of data contained on this sheet is subject to the restriction on the title page of this application."                                                                                        |                      |
|                                                                                                    | Agree Disagree       |

- 3. Complete the information for your user and click the Save button.
  - a. Some of the information is automatically populated for you from the contact information that was entered by the organization.

| Create External Registration                           |                                         |   |                      | Cancel                                    |
|--------------------------------------------------------|-----------------------------------------|---|----------------------|-------------------------------------------|
|                                                        |                                         |   |                      |                                           |
|                                                        |                                         |   |                      | Required to Save     A Required to Submit |
| ▲ Additional User Detail                               |                                         |   |                      |                                           |
| Organization Name<br>User Guide Organization           | First Name<br>UserGuide                 |   | Last Name<br>Contact |                                           |
| <ul> <li>Primary Representative Information</li> </ul> |                                         |   |                      |                                           |
| *Phone Number<br>(555) 234-2344                        | *Address Line 1 ①<br>123 User Guide St. |   | Address Line 2       |                                           |
| *City                                                  | *State                                  |   | Zip Code             |                                           |
| Guide City                                             | WA                                      | ~ | 11111                |                                           |
|                                                        |                                         |   |                      |                                           |
|                                                        |                                         |   |                      | Cancel                                    |

- 4. Complete the CAPTCHA and then click the Submit button.
  - a. As part of the CAPTCHA, you may need to do a challenge-response authentication puzzle. This is typically an image puzzle.
  - b. Once you submit the registration, there is no approval necessary from OSPI. You will receive an email within a few minutes to set your password so that you can log into the system. You will also be taken to a confirmation page that will give you a registration number.

| CAPTCHA (Completely Automated Pulse) to the ICOmputers and Humans Apart) is a type of security measure known as challenge-response authentication. CAPTCHA helps protect you from spam and password decryption by asking you to complete a simple test that proves you are human and not a computer trying to break into a password protected account. |
|----------------------------------------------------------------------------------------------------|
| Submit Cancel                                                                                                    |
| Confirmation Message                                                                                                    |
| Your registration request for access to the EGMS has been completed. You will be sent an email from salesforce com (lechnology platform provider) with your Username and Password.                                                                                                    |
| For your registration number is # RG-000608 .                                                                                                    |
|                                                                                                    |
| Home                                                                                                    |

- 5. Navigate back to your email inbox and locate the welcome email. The sender should be "Recipient Portal". The subject should be "Welcome to Recipient Portal". Click the **here** link in the email.
  - a. This email also contains your username. Your username is typically the same as your email address.

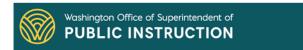

Hello UserGuide,

Your EGMS username is listed below. Please click the link below to set up your password.

Username: userguide.contact@yopmail.com.37392

Link to set password: Click here

Please do not reply to this system-generated email. You may contact the GovGrants Support Team at EGMS.Support@k12.wa.us, if you have any questions or need assistance with this task.

Thank you. The EGMS Team 6. On the Change Your Password page, enter the password that you would like to use in both fields and click the Change Password button.

\_

a. You will be automatically logged into the EGMS at this time. Going forward, you will be able to log into the EGMS through the external login page.

| salesfor                                                                       | ce                             |
|--------------------------------------------------------------------------------|--------------------------------|
| Change Your P                                                                  | assword                        |
| Enter a new password for<br>userguide.contact@yopmail.com<br>include at least: | 1 <b>.37392</b> . Make sure te |
|                                                                                | Good                           |
| * Confirm New Password                                                         |                                |
|                                                                                | Match                          |
| Change Passw                                                                   | vord                           |
| Password was last changed on 4/5/                                              | 2023, 4:19 PM.                 |
|                                                                                |                                |